Índice

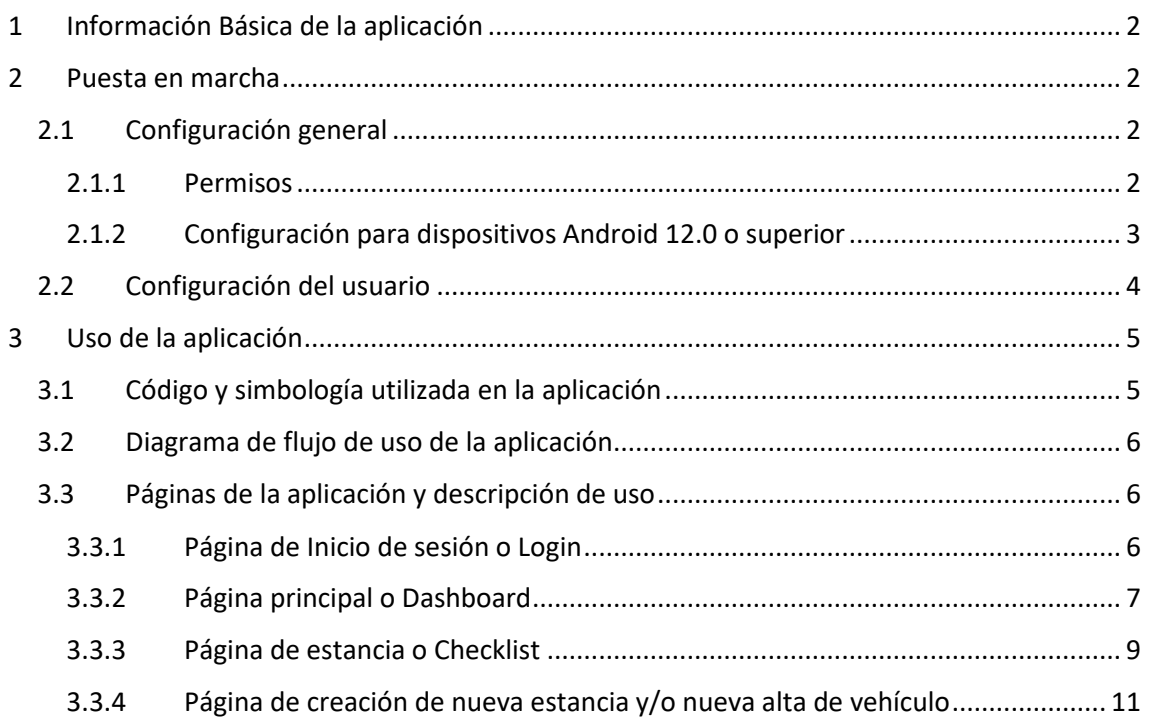

# <span id="page-1-0"></span>1 Información Básica de la aplicación

La aplicación "Checklist" ha sido desarrollada por la empresa **Carrie Consulting S.L.**

Esta aplicación tiene como objetivo el control productivo de la primera fase de comprobación y valoración de vehículos recibidos por parte de la empresa **Fleet Smart Repair S.L.**

Esta aplicación esta desarrollada para plataformas con sistemas operativos base Android, abarcando desde Android 5.0 hasta Android 13.0 (versión SDK 21 hasta SDK 33).

Esta aplicación hace uso de unos servicios de base de datos y gestión de la información desarrollados también por parte de **Carrie Consulting S.L.**, sin los cuales no puede hacerse uso de la aplicación. Además, para hacer uso de todas las funcionalidades de la aplicación y que esta pueda realizar su cometido, esta hace uso de la cámara y archivos multimedia internos del dispositivo, por lo que se deberán conceder estos permisos.

## <span id="page-1-1"></span>2 Puesta en marcha

### <span id="page-1-2"></span>2.1 Configuración general

### <span id="page-1-3"></span>2.1.1 Permisos

Los permisos pueden ser otorgados de dos maneras posibles, durante la ejecución de la aplicación o de manera manual.

### *2.1.1.1 Configuración de permisos durante ejecución*

Para realizar esta configuración se deberá usar la aplicación y en el momento que esta requiera el uso de la cámara o del álbum de fotos, esta advertirá y preguntará al usuario que la aplicación requiere de permisos, y si quiere concederlos. Apareciendo un mensaje en pantalla como el mostrado en la siguiente imagen.

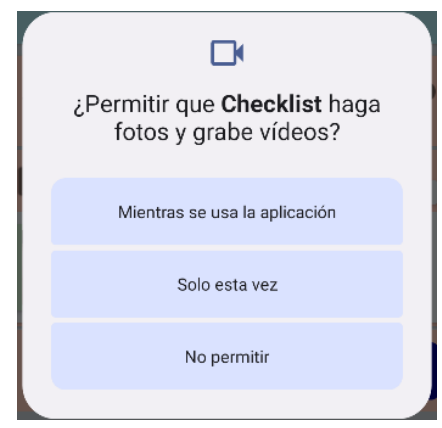

Si los permisos son otorgados, la aplicación deberá mostrar la cámara, o el álbum (dependiendo de la funcionalidad seleccionada).

En caso de que los permisos no hayan sido otorgados, la aplicación se cerrará automáticamente ya que fallará al intentar acceder a una funcionalidad del teléfono al que no tiene permiso (recordamos que para poder utilizar la aplicación es necesario otorgar estos permisos).

### *2.1.1.2 Configuración de permisos manual*

Esta configuración requiere que el usuario se adentre en la configuración del dispositivo, para poder otorgar de manera manual los permisos, para ello se deberán seguir los siguientes pasos:

- 1. Accederemos a "Ajustes" del dispositivo.
- 2. Pulsaremos sobre la opción "Aplicaciones".
- 3. A continuación, si no aparece el icono de la aplicación deseada, pulsaremos sobre "Ver todas las aplicaciones".
- 4. Una vez hayan cargado los iconos de todas las aplicaciones, pulsaremos sobre el icono de la aplicación deseada, y aparecerá un menú con varias opciones relativas a la aplicación seleccionada.
- 5. Para gestionar los permisos de la aplicación pulsaremos sobre "Permisos".
- 6. Tras esto aparecerá un listado de los diferentes permisos y nos indicará cuales están otorgados y cuales no mediante un switch o mediante texto (dependiendo de la versión de Android instalada), pulsaremos sobre el permiso que queramos interactuar, para cambiar su actual estado.
- 7. Una vez realizados los cambios pertinentes, cerraremos el menú "Ajustes" terminando así la configuración manual.

### <span id="page-2-0"></span>2.1.2 Configuración para dispositivos Android 12.0 o superior

Los dispositivos con versiones del sistema operativo Android 12.0 o superior requerirán de configuración adicional. Esto viene dado por los niveles de seguridad inherentes en estas versiones más actualizadas del sistema operativo. A continuación, determinamos cómo realizarlas.

### *2.1.2.1 Deshabilitado de optimización de batería*

La aplicación de manera automática detectará las versiones en la que es necesario realizar esta configuración para el correcto funcionamiento de la aplicación. Por lo que al iniciarla por primera vez informará al usuario de esta necesidad con una ventana como la que aparece en la siguiente imagen.

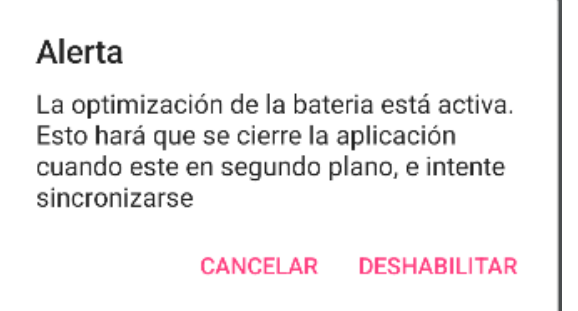

Esta informará al usuario de esta necesidad y que, de no hacerlo, la aplicación se cerrará al posicionarla en segundo plano, e impedirá que esta pueda sincronizarse automáticamente.

Al pulsar "Deshabilitar" la aplicación llevará al usuario hasta el menú del dispositivo dentro de "Ajustes", mostrando una pantalla en la cual aparecerán las aplicaciones sin la optimización de la batería. Como todas las aplicaciones tienen la optimización de la batería habilitada por defecto, deberemos cambiar la selección en el desplegable de "Sin optimizar" a "Todas las aplicaciones" y buscaremos la aplicación que queremos configurar.

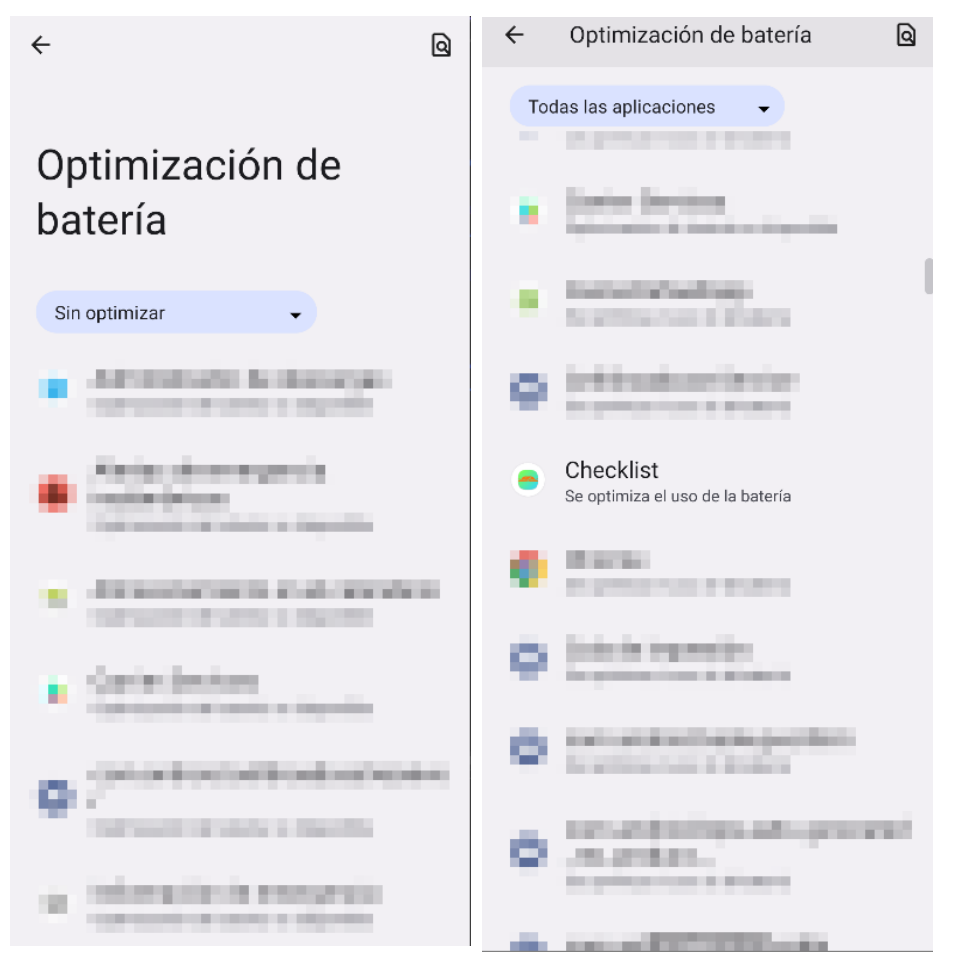

Una vez hecho esto pulsaremos sobre el icono de la aplicación y nos mostrará un mensaje como el que aparece en la siguiente imagen, el cual deberemos cambiar de "Optimizar" a "No optimizar". Tras lo cual, pulsaremos "Hecho" para posteriormente cerrar el menú de "Ajustes" y poder así proseguir con la ejecución de la aplicación "Checklist".

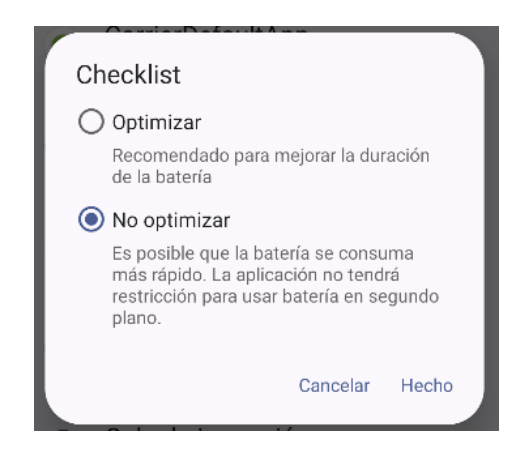

### <span id="page-3-0"></span>2.2 Configuración del usuario

Cada vez que se inicie una sesión con un usuario válido deberá configurarse la campa predefinida por el usuario, en caso de tener permisos para más de una campa.

Esta configuración determinará cuando se cree una nueva estancia y/o se dé de alta un nuevo vehículo, en qué campa será asignada.

Para más información vaya al punto 3.3.2.2

# <span id="page-4-0"></span>3 Uso de la aplicación

# <span id="page-4-1"></span>3.1 Código y simbología utilizada en la aplicación

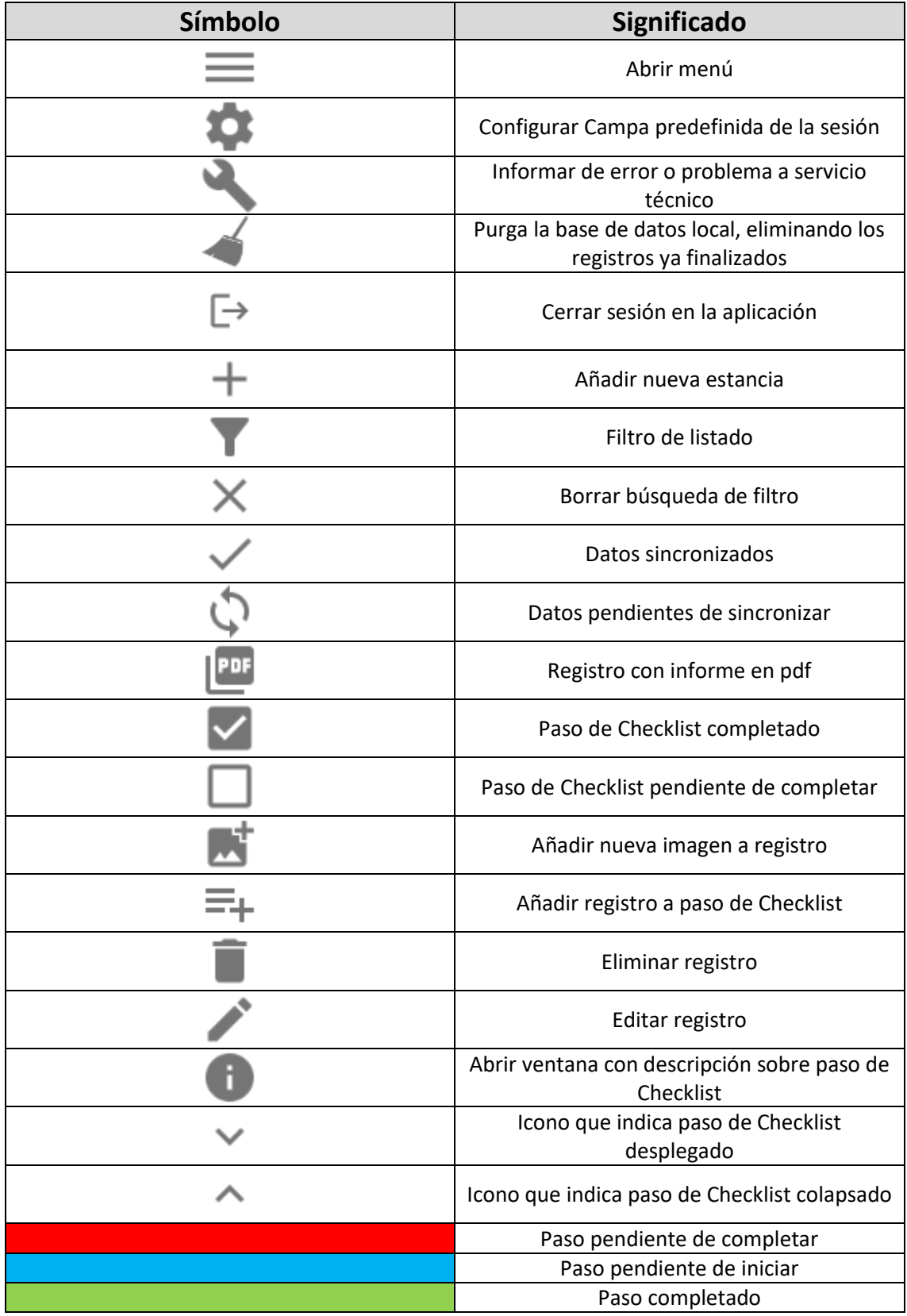

### <span id="page-5-0"></span>3.2 Diagrama de flujo de uso de la aplicación

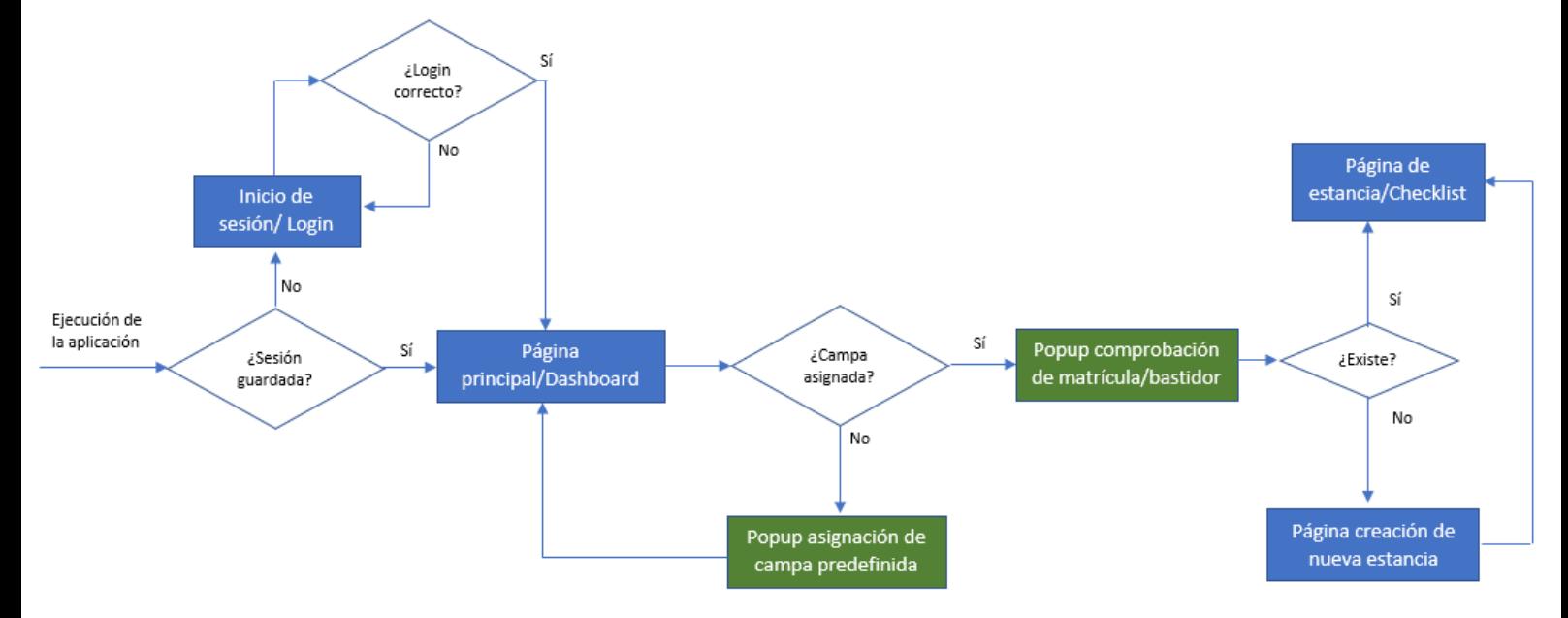

### <span id="page-5-1"></span>3.3 Páginas de la aplicación y descripción de uso

A continuación, se describirán las diferentes páginas y los usos de las mismas.

### <span id="page-5-2"></span>3.3.1 Página de Inicio de sesión o Login

Esta pantalla será la primera que aparezca en caso de que la sesión no este guardada. En ella aparecerán los campos de usuario, contraseña y un switch que permitirá al usuario indicar si quiere que la sesión sea recordada para posteriores ocasiones y así no tener que iniciar sesión o no, y el botón que al ser pulsado validará si el usuario y la contraseña son correctas, y en caso de serlo enviará al usuario hasta la página principal o Dashboard (para más información sobre esta página vaya al punto 3.3.2).

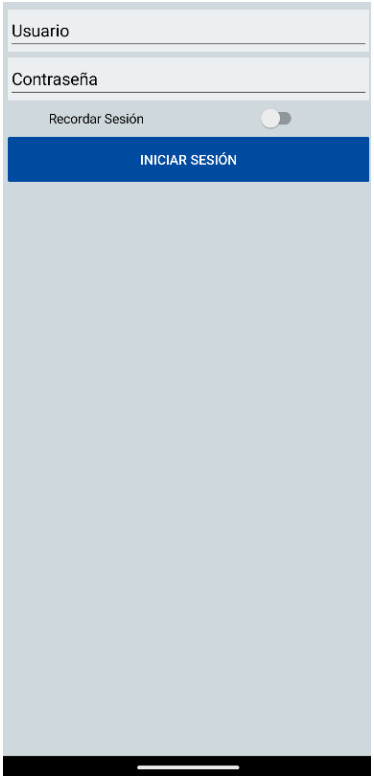

### <span id="page-6-0"></span>3.3.2 Página principal o Dashboard

Esta página es la primera página que le aparecerá al usuario una vez que este haya iniciado sesión. En ella aparecerá en la parte superior derecha el nombre del usuario que ha iniciado sesión, junto al icono  $\bigodot$ , a la izquierda de esta información aparecerá el título de la página, y a la izquierda del todo aparecerá el botón de menú  $\blacksquare$ , el cual desplegará las opciones generales de la aplicación (para más información vaya al punto 3.3.2.1).

Para poder buscar y ordenar la información ubicada en la zona central de la página, esta dispone de dos filtros y un buscador ubicados en la parte superior de la página debajo del usuario activo, estos permitirán filtrar por el estado de la estancia, por la campa y el buscador permitirá encontrar por coincidencias respecto a la matrícula.

En la zona central aparecerán las campas a las que el usuario tiene permiso para acceder, el número de estancias guardadas en el dispositivo por cada campa, y una previsualización de la información de las estancias de vehículos, agrupados por campas, que hayan sido descargadas o creadas en el dispositivo (en caso de haber alguna).

Por último, en la zona inferior aparecerá el botón flotante  $\bigcup$ , el cual permitirá al usuario comprobar si ya hay registrados matrículas y bastidores (para más información vaya al punto 3.3.2.3) y en caso de estarlo lo enviará a la respectiva página con su información (para más información vaya al punto 3.3.3), y en caso de no estarlo, permitirá al usuario crear una nueva estancia dando de alta el nuevo vehículo (para más información vaya al punto 3.3.4).

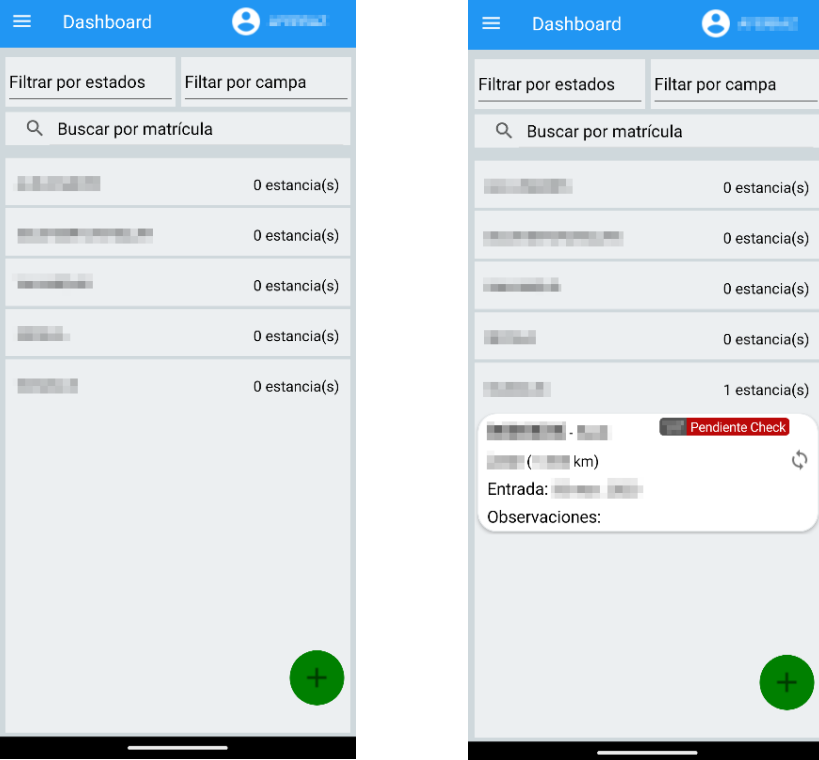

### *3.3.2.1 Menú opciones general o sidebar*

En este menú mostrará en la parte inferior la campa que actualmente este predefinida (en caso de no haberla lo indicará igualmente) y las cuatro diferentes opciones disponibles, las cuales son:

- *Configurar sesión:* Abrirá un popup con un desplegable con las campas a las que el usuario tiene permisos de acceso (para más información vaya al punto 3.3.2.2).
- *Informar de error:* Abrirá el gestor de correo electrónico que el dispositivo tenga configurado con la cuenta de correo predefinida, con un nuevo mensaje, con la dirección de destino a la que tiene que enviar el reporte, y un posible documento adjunto si se ha producido un error que la aplicación haya registrado.
- *Limpiar registros locales:* Al pulsar en esta opción eliminará del dispositivo todos los registros que hayan sido checkeados.
- *Cerrar sesión:* Al pulsar en esta opción el usuario cerrará su sesión y la aplicación obligará a iniciar nuevamente sesión cuando esta se ejecute nuevamente.

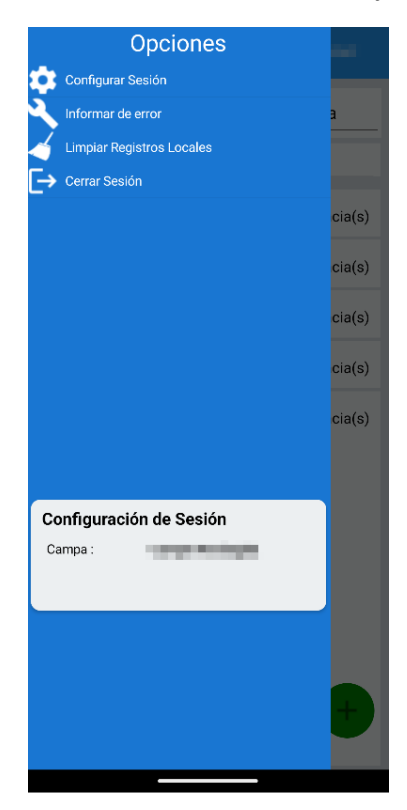

### *3.3.2.2 Popup configuración campa predefinida*

Este popup aparecerá cuando el usuario deba o quiera cambiar la selección de campa predefinida, ya sea por acceder a la misma desde el menú (descrito en el punto 3.3.2.1) o por que la aplicación le obligue a configurarla al intentar comprobar un vehículo (tal cual se describe en el punto 3.3.2.3). En este popup se podrá desplegar las opciones disponibles pulsando sobre "Mostrar campas", una vez seleccionada podrá pulsarse "Aceptar" para configurar la campa o en cualquier momento se podrá pulsar sobre "Cancelar" para volver a la página principal.

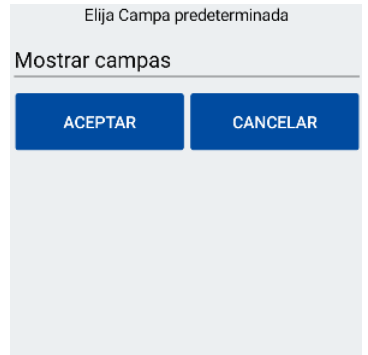

#### *3.3.2.3 Popup comprobación de matrícula*

Este popup aparecerá cuando el usuario pulse sobre el botón  $\bigcup$  (tal y como se describe en el punto 3.3.2), siempre y cuando haya una campa predefinida, si no es el caso obligará al usuario a configurar una campa por defecto (tal y como se describe en el punto 3.3.2.2).

En este popup se permitirá al usuario buscar el vehículo por bastidor, por matrícula o mediante los dos. Para ello deberá introducir el o los datos en los campos habilitados para ello, y deberá pulsar el botón "Comprobar" una vez esté este habilitado, para comprobar si existe o si es una nueva alta, en el primer caso enviará al usuario a la página de la estancia del vehículo seleccionado (para más información vaya al punto 3.3.3), en caso contrario enviará al usuario a la página de creación de estancia y/o nueva alta de vehículo con los datos de los que se dispone del vehículo (para más información vaya al punto 3.3.4). El usuario también podrá cancelar esta tarea en cualquier momento pulsando sobre "Cancelar", siempre y cuando la aplicación no esté ocupada realizando una comprobación.

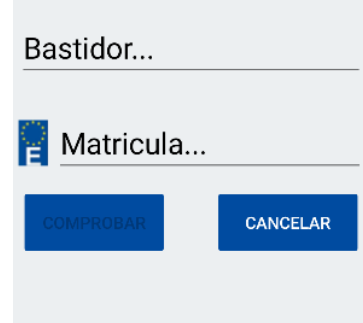

### <span id="page-8-0"></span>3.3.3 Página de estancia o Checklist

Esta página mostrará la información relativa al vehículo, como: fecha de entrada, kilometraje, ubicación, observaciones, además del checklist que debe completarse dado su propietario y las necesidades que este requiere para su vehículo, tal y como se muestra en la siguiente imagen.

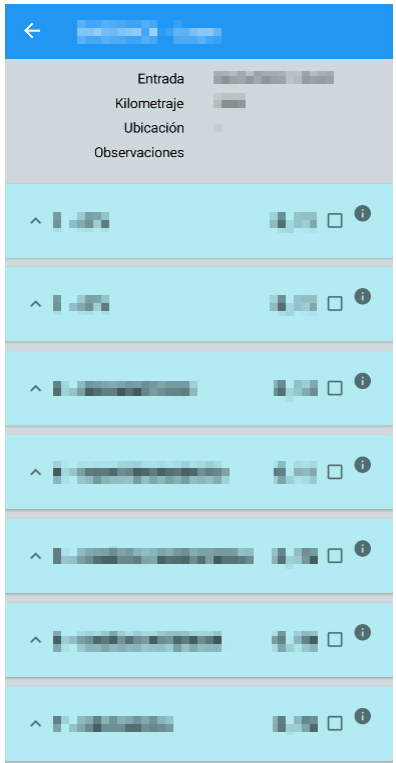

Inicialmente tal y como puede observarse en la imagen anterior, los pasos del checklist aparecerán en un inicio en color azul (siempre y cuando no se haya realizado ninguna comprobación).

Al pulsar sobre el icono de desplegado de información del paso , se podrán observar dos botones los cuales son: "Nueva Entrada" y "Confirmar". El primero permitirá añadir nuevas entradas al paso, hasta llegado el límite marcado por el indicador del paso.

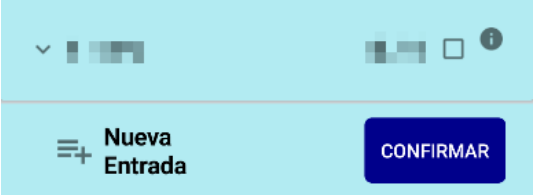

Una vez se añada una entrada a un paso, este pasará a color rojo indicando que el paso ha sido iniciado, pero no finalizado, y finalmente cuando el usuario pulse en "Confirmar" (una vez llegada a la cantidad mínima de entradas marcada por el indicador del paso), el paso cambiará a color verde indicando que este paso esta completado, impidiendo al usuario a introducir nuevas entradas o imágenes, ya que se desactivarán o se ocultarán los botones designados para estos propósitos. Además, el botón de "Confirmar" cambiará a "Modificar", permitiendo al usuario cambiar el paso a estado de iniciado pudiendo volver a realizar modificaciones en el paso.

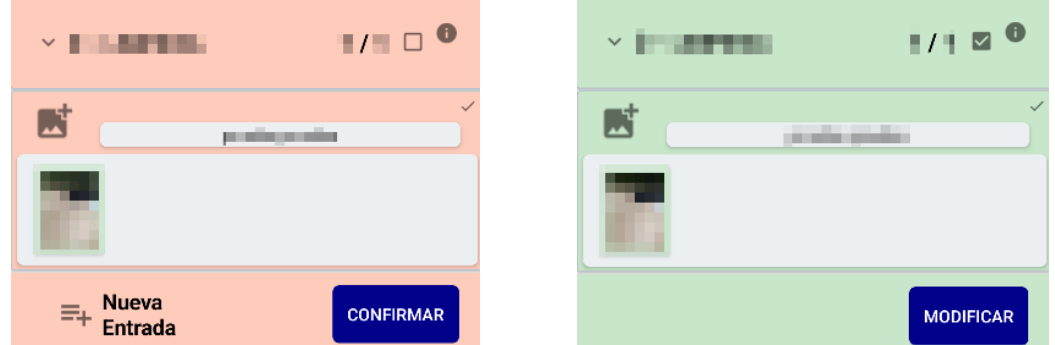

Cuando todos los pasos del Checklist estén completados se mostrará el botón "Enviar Checklist" en la parte inferior de la página, al pulsar este se creará el informe con los datos guardados, y se considerará la estancia como "Checkeada" mostrándose este estado en la página principal o dashboard.

### <span id="page-10-0"></span>3.3.4 Página de creación de nueva estancia y/o nueva alta de vehículo

Esta página se abrirá en caso de que el vehículo a comprobar no exista o existe, pero no dispone de ninguna estancia activa en ese momento.

Al abrirse rellenará automáticamente los campos de los que se disponga información, ya sea solo la matrícula o el bastidor, o toda la información relativa al vehículo, como año de fabricación, marca, modelo, cliente…

Tras rellenarse los campos solicitados, se deberá pulsar el botón "Crear" ubicado en la parte inferior de la página, para poder crear la estancia y asignarle el vehículo registrado.

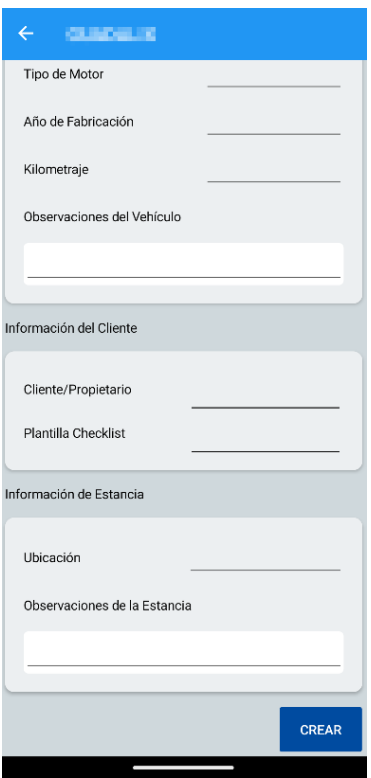

En el momento de pulsarlo si no se produce ningún error se enviará al usuario a la página de estancia o checklist relativa al vehículo que acaba de registrar.